## บทที่ 3

### วิธีการดำเนินการวิจัย

### *3 .1 ก า ร ก ำ ห น ด ค ว า ม ส า ม า ร ถ ข อ ง โ ป ร แ ก ร ม*

### จากการคืกษาโปรแกรมการจำลองการทำงานของเครื่องกลึงชีเอ็นชี 3 โปรแกรมคือ

- CNC Basic Software version 5.17 ของ R. & ร. Keller GmbH
- CNC Simulator Turning version 1.0
- Novaturn PC ของ Denford Machine Tools Ltd.

### พบข้อจำกัดต่างๆ ในแต่ละโปรแกรมคือ

- เป็นโปรแกรมที่ไม่ใช่ภาษาไทย ทำให้เป็นเรื่องยุ่งยากของผู้ใช้ที่เป็นคนไทย
- เป็นโปรแกรมที่ทำงานบนระบบปฏิบัติการดอส(อ0ร)ซึ่งการติดต่อระหว่างผู้ใช้กับ โปรแกรมยังทำได้ไม่สะดวกนัก
- ไม่สามารถทำการชดเขยค่าจมูกมีดได้โดยอัตโนมัติ ทั้งที่การชดเชยค่าจมูกมีดเป็นสิ่ง สำคัญที่จะทำให้ได้ขนาดของชิ้นงานที่มีรูปร่างและขนาดถูกต้องแม่นยำ
- มีข้อจำกัดในการเขียนรหัสสั่งการทำงานมากกว่าที่สามารถเขียนได้จริงในเครื่องกลึงซีเอ็น ซีทั่วไป เช่นไม่สามารถเขียนคำสั่งสลับก่อนหลังสำหรับค่า X และ Z ได้ หริอไม่สามารถสั่ง คำสั่ง G ได้มากกว่า 1 คำสั่งในแต่ละบรรทัดเป็นต้น
- ไม่สามารถพิมพ์'ออกทางเครื่องพิมพ์,ได้โดยง่าย
- ผู้ใช้ไม่สามารถทำการเปลี่ยนแปลงขนาด หรือเพิ่มชนิดของมีดคัดได้เองโดยง่าย
- ผู้ใช้ไม่สามารถกำหนดมีดคัด และค่าออฟเซตของมีดคัดแต่ละคัวได้โดยง่าย
- ไม่มีระบบช่วยเหลือ สำหรับผู้ที่เรียนรู้ด้วยคัวเอง

สำหรับโปรแกรมที่พัฒนาฃึ้นนี้เป็นการพัฒนาขึ้นเพื่อลดข้อจำกัดต่างๆข้างต้นลง โปรแกรม พัฒนาฃึนด้วยโปรแกรม Borland c++ Builder 4 บนระบบปฏิบัติการ Microsoft Windows 98 ที ความละเอียดของจอภาพขนาด 1024x768จุด โดยเน้นที่การใช้งานที่ง่าย สะดวก และเข้าใจได้ง่าย ตามลักษณะของโปรแกรมทั่วไปในระบบปฏิบัติการนี้ และในการเลือกใช้โปรแกรม Borland c++ Builder 4 ในการพัฒนาโปรแกรม เนื่องจาก Borland c++ Builder 4 เป็นโปรแกรมที่

- รองรับการแสดงผลเป็นภาษาไทยบนระบบปฏิบัติการที่รองรับการใช้งานภาษาไทย

- ใช้พัฒนาโปรแกรมบนระบบปฏิบัติการ Windows ซึ่งเป็นระบบปฏิบัติการที่ใช้งานง่าย และแพร่หลายกว่าระบบปฏิบัติการอื่นๆ
- มการทำงานในลักษณะของการโปรแกรมเซิงวัตถุ(object oriented programming) ทำให้ สะดวกต่อการเขียนโปรแกรม และทำความเข้าใจกับ source code
- มีเครื่องมือต่างๆในการพัฒนาโปรแกรมให้ใช้เป็นจำนวนมาก ทำให้สามารถใช้เวลาส่วน ใหญ่ไปกับการพัฒนาส่วนที่เป็นแกนหลักของโปรแกรม โดยไม่ต้องเสียเวลาไปกับการ พัฒนาโปรแกรมในทุกๆรายละเอียด ทำให้ระยะเวลาในการพัฒนาโปรแกรมสั้นลง
- สามารถสร้างไฟล์โปรแกรมได้เป็นไฟล์เดียวโดยไม่จำเป็นต้องมีไฟล์อื่นๆประกอบ ทำให้ ง่ายในการติดตั้งเพื่อใช้งาน และลดความผิดพลาดจากการติดตั้งไฟล์ไม่ครบด้วย
- มีระบบช่วยเหลือที่ดี และเพียงพอต่อการเรียนรู้เพื่อพัฒนาโปรแกรม

การทำงานของโปรแกรมเป็นในลักษณะการทำงานแบบตัวแปลภาษา(interpreter) คือแสดง ผลของชุดรหัสสั่งการทำงานทีละบรรทัดจนครบ โดยก่อนที่จะเริ่มจำลองการทำงานบันโปรแกรมจะทำ การตรวจสอบรูปแบบการเขียนชุดรหัสสั่งการทำงานถ้าหากไม่มีข้อผิดพลาดจึงจะเริ่มทำการจำลองการ ทำงาน โปรแกรมแบ่งการทำงานเป็น 3 ส่วนหลัก คือ

- ส่วนเขียนชุดรหัสสั่งการทำงาน เป็นส่วนที่ทำหน้าที่ในการเขียน การแก้ไข การจัดเก็บ การ นำกลับมาใช้ใหม่ การพิมพ์ชุดรหัสสั่งการทำงานออกทางเครื่องพิมพ์ และการระบุราย ละเอียดของงาน ตลอดจนขนาดของชิ้นงาน และการระบุมีดตัดและค่าชดเชยต่างๆของหัว ตัดอันได้แก่ ค่าออฟเซต และค่าชดเชยจมูกมีด
- ส่วนตรวจลอบรูปแบบ และความถูกต้องของชุดรหัสสั่งการทำงาน
- ส่วนจำลองการทำงาน ที่สามารถจำลองการทำงานทีละบรรทัด หรีอต่อเนื่องก็ได้ โดย แสดงผลของชุดรหัสสั่งการทำงานในรูปของภาพเคลื่อนไหว

สำหรับการเปลี่ยนแปลงหรือเพิ่มรูปแบบของหัวตัดนั้นผูใช้โปรแกรมสามารถที,จะใช้โปรแกรม วาดภาพทั่วไปสร้างรูปหัวตัดตามที่ต้องการแล้วบันทึกเป็นไฟล์รูปภาพ(bitmap\_file)ที่มีนามสกุล ..bmp ได้ ก็ลามารถที่จะนำไฟล์นั้นมาใช้งานร่วมกับโปรแกรมได้ทันที โดยโปรแกรมจะบันทึกข้อมูลของการ ระบุมีดตัด ไว้ในไฟล์ข้อความ(text file)ชื่อ tools.cfg และข้อมูลของออฟเซตไว้ในไฟล์ข้อความชื่อ offset.cfg ซึ่งไฟล์ทั้งสองจะบันทึกไวในโฟลเดอร์(folder) เดียวกับที่ไฟล์โปรแกรม และไฟล์รูปภาพของ มีดตัดอยู่

### *3 .2 ห ล ัก ก า ร ก า ร ท ำ ง า น ข อ ง โ ป ร แ ก ร ม*

3.2.1 โปรแกรมประกอบด้วยไฟล์ต่างๆ ที่เกี่ยวข้อง ดังนี้

- ไฟล์โปรแกรม (MainMenu.EXE) เพื่อควบคุมการทำงานทั้งหมดของโปรแกรม
- ไฟล์ข้อมูลชุดรหัสสั่งการทำงาน (Text File) เก็บข้อมูลรายละเอียดของชิ้นงาน และชุดรหัสสั่งการทำงาน
- ไฟล์ข้อมูลมีดดัด (Tools.CFG) เก็บข้อมูลของการระบุเลือกใช้มีดดัด เพื่อการอ้าง อิงถึงในชุดรหัสสั่งการทำงาน
- ไฟล์ข้อมูลค่าออฟเซต (Offset.CFG) เก็บข้อมูลของการระบุค่าออฟเซต และการ ชดเชยจมูกมีด เพื่อการอ้างอิงถึงในชุดรหัสสั่งการทำงาน
- ไฟล์รูปภาพมีดดัด (Bitmap File)
- ไฟล์ช่วยเหลือ (RooklE.HLP)

3.2.2 รูปแบบของไฟล์ข้อมูลชุดรหัสสั่งการทำงาน จะต้องเป็นไฟล์ข้อความ(Text File)!ดยข้อ มูลในแต่ละบรรทัดจะเป็นดังนี

- บรรทัดที่ 1 สำหรับเก็บข้อมูลชื่องาน
- บรรทัดที่ 2 สำหรับเก็บข้อมูลชื่อชิ้นงาน
- บรรทัดที่ 3 สำหรับเก็บข้อมูลชนิดวัสดุ
- บรรทัดที่ 4 สำหรับเก็บข้อมูลขนาดเต้นผ่านศูนย์กลางของชิ้นงาน ที่ตำแหน่งแรก ของบรรทัดจะเป็นดัวเลขแสดงหน่วยซึ่ง 0 แทนหน่วยนิ้ว และ 1 แทนหน่วย ม.ม. และตามด้วยขนาดของชิ้นงานโดยไม่มีการเว้นวรรค
- บรรทัดที่ 5 สำหรับเก็บข้อมูลขนาดความยาวของชิ้นงาน ที่ตำแหน่งแรกของ บรรทัดจะเป็นตัวเลขแสดงหน่วยซึ่ง 0 แทนหน่วยนิ้ว และ 1 แทนหน่วย ม.ม. และ ตามด้วยขนาดของชิ้นงานโดยไม่มีการเว้นวรรค
- บรรทัดที่ 6 เก็บข้อมูลชื่อผู้เขียนโปรแกรม
- บรรทัดที่ 7 เป็นด้นไป เก็บข้อมูลชุดรหัสสั่งการทำงาน

3.2.3 รูปแบบของไฟล์ข้อมูลมีดดัด จะต้องเป็นไฟล์ข้อความ(Text File)!ดยข้อมูล'ในแต่ละ บรรทัด'จะเป็นดังนิ้

- บรรทัดที่ 1 เก็บชื่อไฟล์รูปภาพสำหรับมีดดัดหมายเลข 01
- บรรทัดที่ 2 เก็บซื่อไฟล์รูปภาพสำหรับมีดดัดหมายเลข 02
- บรรทัดที่ 3 เก็บชื่อไฟล์รูปภาพสำหรับมีดตัดหมายเลข 03
- บรรทัดที่ 4 เก็บชื่อไฟล์รูปภาพสำหรับมีดตัดหมายเลข 04
- บรรทัดที่ 5 เก็บชื่อไฟล์รูปภาพสำหรับมีดตัดหมายเลข 05
- บรรทัดที่ 6 เก็บชื่อไฟล์รูปภาพสำหรับมีดตัดหมายเลข 06
- บรรทัดที่ 7 เก็บชื่อไฟล์รูปภาพสำหรับมีดตัดหมายเลข 07
- บรรทัดที่ 8 เก็บชื่อไฟล์รูปภาพสำหรับมีดตัดหมายเลข 08
- บรรทัดอื่นถัดจากนี้ไปไม่ได้ไซ้

3.2.4 รูปแบบของไฟล์ข้อมูลค่าออฟเซต จะต้องเป็นไฟล์ข้อความ(Text File)!ดยข้อมูลในแต่ละ บรรทัดจะเป็นตังนี้

- บรรทัดที่ 1-16 เก็บข้อมูลสำหรับค่าออฟเซตหมายเลข 1-16 ตามลำตับ โดยที่ ในแต่ละบรรทัดจะประกอบด้วยตัวเลข 4 ชุดคือ ออฟเซตแกน X ออฟเซตแกน Y รัศมีจมูกมีด และตัวเลขปลายมีด โดยตัวเลขแต่ละตัวจะแยกถันไว้ด้วยช่องว่าง 1 ช่อง
- บรรทัดอื่นถัดจากนี้ไปไม่ได้ใช้

3.2.5 รูปแบบของไฟล์รูปภาพมีดตัด เป็น bitmap File ใช้1อัตราสํวน **2** จุดต่อ 1 ม.ม. และมีข้อ กำหนดของการใข้สีเป็น 3 ส่วนคือ

- ส่วนที่เป็นสีดำ (0x000000) แทนอุปกรณ์ยึดจับมีดตัด
- ส่วนที่เป็นสีขาว (0xFFFFFF) แทนพื้นที่ว่าง
- ลีอื่นๆ แทนส่วนที่เป็นคมตัดของมีดตัดแต่ละตัว

3.2.6 การทำงานของโปรแกรมเมื่อสั่งเริ่มด้นการจำลองการทำงานของเครื่องกลึงซีเอ็นซี จะ เริ่มจากอ่านข้อมูลจากส่วนข้อมูลรหัลสั่งการทำงาน มาทีละบรรทัดและทำการตรวจสอบไวยากรณ์ แล้วทำการกำหนดค่าเริ่มด้นต่างๆ วาดรูปชิ้นงาน แล้วจึงเริ่มทำการจำลองการทำงานไปทีละบรรทัด โดยถ้ามีความผิดพลาดของชุดรหัสสั่งการทำงานเมื่อไร โปรแกรมจะหยุดการจำลองการทำงานทันที

3.2.7 ส่วนตรวจสอบไวยากรณ์ เป็นการตรวจสอบความผิดพลาดของชุดรหัสสั่งการทำงาน โดยพิจารณาจากรูปแบบของการเขียน โดยมีข้อกำหนด หรือกฎเกณฑ์ต่างๆตังนี

- อักขระที่ใชในการเขียนชุดรหัสสั่งการทำงานประกอบด้วย c, F, G, H, I, K, M, N, 0, ร, T, บ, พ, X และ Z เท่านั้น
- ในแต่ละบรรทัดของรหัสสั่งการทำงานประกอบด้วยคำสั่งต่างๆ
- แต่ละคำสั่งจะต้องไม่เขียนติดกัน
- ในแต่ละคำสั่งจะต้องประกอบด้วยอักขระและค่าตัวเลขที่เขียนติดกันอยู่ด้านหลัง อักขระ ไม่ลามารถเขียนเฉพาะอักขระ หรือค่าตัวเลขอยู่แยกต่างหากได้
- ค่าตัวเลขสำหรับอักขระแต่ละตัวมีข้อกำหนดตังแสดงในตารางที่ 3.1
- อักขระ C, F, H, I, K, N, O, R, ร, T, บ, พ, X, และ Z มีได้เพียง 1 ตัวอักษรในแต่ ละบรรทัด
- MOO M01 และ M02 ต้องอยู่เป็นคำสั่งเดี่ยวในบรรทัด
- M03 M04 และ M05 ต้องไม่อยู่ในบรรทัดเดียวกัน
- M08 และ M09 ต้องไม่อยู่ในบรรทัดเดียวกัน
- M41 และ M91 ต้องไม่อยู่ในบรรทัดเดียวกัน
- M86 และ M87 ต้องไม่อยู่ในบรรทัดเดียวกัน
- ในแต่ละบรรทัดมีอักขระ G ที่อยู่ในกลุ่มเดียวกันไม่ได้
- ในแต่ละบรรทัดมีอักขระ G ที่อยู่ในกลุ่ม 00 พร้อมกับอักขระ G ในกลุ่ม 01 ไม่ได้
- G98 และ G99 ต้องอยู่เป็นคำสั่งเดี่ยวในบรรทัด
- อักขระ 0 มีได้เพียงที่เดียวคือคำแรกสุดของโปรแกรม และต้องเป็นคำเดียวใน บรรทัดนั้นด้วย
- อักขระ N เป็นได้เฉพาะคำแรกของบรรทัด
- อักขระ C และ H อยู่ในบรรทัดเดียวกันไม่ได้
- อักขระ X และ บ อยู่ในบรรทัดเดียวกันไม่ได้
- อักขระ Z และ พ อยู่ในบรรทัดเดียวกันไม่ได้
- ในบรรทัดที่มีคำสั่ง G04 จะต้องไม่มีอักขระ บ, พ หรือ Z
- อักขระตัวใหญ่ (Capital Letter) หรืออักขระตัวเล็ก(Small Letter) ไม่แตกต่างกัน ในการเขียนชุดคำสั่ง
- สำตับก่อนหลังของการเขียนคำสั่งในแต่ละบรรทัดไม่มีผลต่อการทำงาน
- ขนาดของชิ้นงานต้องมากกว่าศูนย์ทั้งขนาดเลันผ่านศูนย์กลาง และความยาวของ ชิ้นงาน

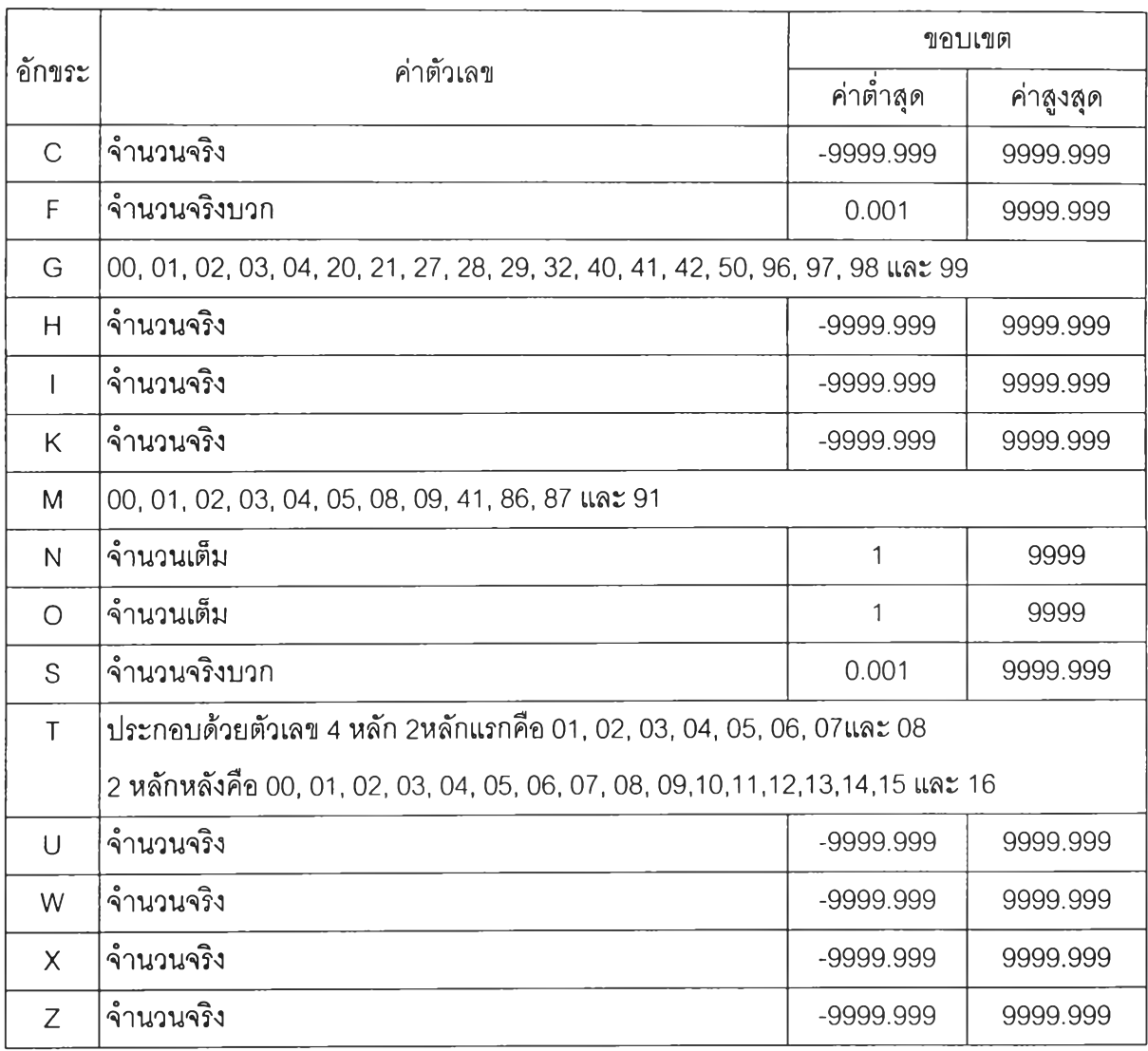

## ตารางที่ 3.1 แสดงรูปแบบค่าตัวเลขของอักขระแต่ละตัว

3.2.8 ส่วนตรวจสอบความผิดพลาดระหว่างการทำงาน เป็นความผิดพลาดที่ไม่ได้เกิดจากการ เขียนชุดรหัสสั่งการทำงานผิดรูปแบบ แต่เกิดจากลำตับขันตอนของการสั่งการทำงาน และข้อจำกัด ต่างๆของเครื่องกลึงซีเอ็นซีแต่ละเครื่อง ได้แก่

- ความเร็วรอบสูงสุด
- การสั่งการเคลื่อนที่ในคำสั่ง G01, G02, G03 หรือ G32 จะต้องระบุค่าความเร็ว ของการป้อนตัดชิ้นงานด้วย
- ในการเคลื่อนที่ภายใต้คำสั่ง G00 จะต้องไม่เกิดการตัดชิ้นงาน
- ในการเคลื่อนที่ตัดชิ้นงานจะต้องเกิดขึ้นเมื่อมีการหมุน
- ถ้าเป็นการระบุค่าความเร็วของการป้อนตัดชิ้นงานในหน่วยของ มม./รอบ จะต้อง ระบุความเร็วรอบของชิ้นงานด้วย
- ถ้าเป็นการระบุค่าความเร็วของการป้อนตัดชิ้นงานในหน่วยของ ม.ม./รอบ จะ สามารถสั่งให้มีดตัดเคลื่อนที่ภายใต้คำสั่ง G01, G02, G03 หรือ G04 ได้ก็ต่อเมื่อ ชิ้นงานกำลังหมุนอยู่เท่านั้น
- การเปลี่ยนทิศทางการหมุนของชิ้นงานจะต้องท่าการสั่งหยุดการหมุนก่อน ถึงจะ สั่งหมุนชิ้นงานในทิศทางตรงข้ามได้
- ในขณะที่เบรกท่างานอยู่ไม่ลามารถสั่งหมุนชิ้นงานได้
- ในขณะที่ชิ้นงานถูกสั่งหมุนอยู่ไม่ลามารถสั่งเบรกได้ ต้องสั่งหยุดหมุนชิ้นงานเลีย ก่อน
- การสั่งท่าเกลียวจะต้องสั่งในขณะที่เครื่องท่างานในลักษณะของการควบคุม ความเร็วรอบคงที่ ไม่ใช่ความเร็วผิวคงที่
- อักขระ C หรือ H ไม่ลามารถสั่งได้เมื่อเครื่องซีเอ็นซีไม่ได้ท่างานในอยู่โหมดของ การควบคุมการเคลื่อนที่ของแกน C
- การจะสั่งให้เครื่องซีเอ็นซีท่างานในโหมดของการควบคุมการเคลื่อนที่ของแกน C นั้นจำเป็นที่จะต้องสั่งเบรกให้ท่างานเลียก่อน
- ไม่สามารถยกเลิกการท่างานของฌรคได้เมื่อเครื่องซีเอ็นซีท่างานอยู่ในโหมดของ การควบคุมการเคลื่อนที่ของแกน C

3.2.9 ส่วนกำหนดค่าเรื่มต้นลำหรับจำลองการท่างาน ประกอบด้วยค่าต่างๆ คือ

- การเคลื่อนที่เป็นการเคลื่อนที่ภายใต้คำสั่ง G00
- หน่วยที่ใข้ในการท่างานเป็นหน่วย มิลลิเมตร
- ไม่ท่าการชดเชยค่าจมูกมีด
- ท่างานภายใต่โหมดการท่างานแบบความเร็วรอบในการหมุนชิ้นงานคงที่
- ระบุอัตราการป้อนตัดในหน่วยของ ม.ม./รอบ
- ชิ้นงานไม่หมุน
- เบรกไม่ท่างาน
- สารหล่อเย็นไม่ท่างาน
- ไม่ได้ท่างานอยู่ในโหมดของการควบคุมการเคลื่อนที่ของแกน C
- ตำแหน่งเริ่มต้นของมีดตัดเป็น x=0 z=300.

3.2.10 การจำลองการทำงานในแต่ละบรรทัด

- ถ้าเป็นคำสั่ง M จะทำตามคำสั่งทันที
- ถ้าเป็นการระบุค่าตำแหน่ง (อักขระ **c,** H, I, K, บ, พ, X หรอ Z) จะกำหนดให้แก่ ตัวแปรต่างๆทันที
- ถ้าเป็นคำสั่งที่เกี่ยวข้องกับการเคลื่อนที่ของมีดตัด (G00 ,G01 ,G02 ,G03 ,G04, G27, G28, G32 หรือ G50) จะทำตามคำสั่งเมื่ออ่านคำสั่งอื่นๆจนครบทั้งบรรทัด
- คำสั่ง G อื่นๆ จะทำตามคำสั่งทันที

3.2.11 แนวคิดในการจำลองการเคลื่อนที่ เพื่อใหใด้การเคลื่อนที่ที่ดูต่อเนื่องสมจรืง การเคลื่อน ที่ของรูปมีดตัดชิ้นงานในแต่ละครั้งจะต้องไม่เกิน 1 จุดของการแสดงผลบนจอคอมพิวเตอร์

3.2.12 หลักการจำลองการเคลื่อนที่ภายใต้คำสั่ง G00 เนื่องจากการเคลื่อนที่ภายใต้คำสั่ง G00 เป็นการเคลื่อนที่ไปด้วยความเร็วสูงสุดของการเคลื่อนที่ในแต่ละแกน โดยที่การเคลื่อนที่ในแนว แกน Z จะเร็วกว่าการเคลื่อนที่ในแนวแกน X อยู่ 2 เท่า ระยะเวลาสำหรับการเคลื่อนที่ 1 จุดจึงใช้ ความเร็วของการเคลื่อนที่ในแนวแกน X มาใช้ในการคำนวณ และในการเคลื่อนที่ในแนวแกน X 1 ครั้ง จะมีการเคลื่อนที่ในแนวแกน Z 2 ครั้ง โดยสามารถอธิบายตามสำตับได้ตังนี

> - เมื่อเริ่มต้นโปรแกรม ทำการคำนวณระยะเวลาสำหรับการเคลื่อนที่ 1 จุดบนจอ คอมพิวเตอร์ในแนวแกน X จากสมการ

ระยะเวลา = 60 X 1000 / (RapidFeed X DisplayScale)

โดยที่ RapidFeed คือความเร็วสูงสุดของมีดตัดในการเคลื่อนที่ในแนวแกน X

DisplayScale คือ คืออัตราส่วนระหว่างระยะทางบนจอคอมพิวเตอร์และ ระยะทางจริงบนเครื่องกลึงซีเอ็นซี หน่วยเป็น จุดต่อมิลลิเมตร

- เก็บค่าตำแหน่งปัจจุบันไว้เป็นค่าเริ่มต้น
- อ่านค่าตำแหน่งใหม่เพื่อเป็นค่าสำหรับสิ้นสุดการเคลื่อนที่
- ทุกๆ ระยะเวลาเท่ากับที่คำนวณไว้ ทำการตรวจสอบตามลำตับ
- ตรวจสอบตำแหน่งของมีดตัดในแนวแกน Z ว่าอยู่บนตำแหน่งสิ้นสุดหรือยัง ถ้ายัง เคลื่อนที่ไปในทิศทางการเคลื่อนที่ในแนวแกน Z 1 จุด
- ตรวจสอบตำแหน่งของมีดตัดในแนวแกน X ว่าอยู่บนตำแหน่งสิ้นสุดหรือยัง ถ้ายัง เคลื่อนที่ไปในทิศทางการเคลื่อนที่ในแนวแกน X 1 จุด
- ตรวจสอบตำแหน่งของมีดตัดในแนวแกน Z ว่าอยู่บนตำแหน่งสิ้นสุดหรือยัง ถ้ายัง เคลื่อนที่ไปในทิศทางการเคลื่อนที่ในแนวแกน Z 1 จุด
- จะหยุดการเคลื่อนที่ และจำลองการทำงานในบรรทัดต่อไปเมื่อ มีดตัดมาอยู่ใน ตำแหน่งสิ้นสุดทั้ง 2 แกน

โดยสามารถแสดงด้วยแผนภูมิการไหลตังรูปที่ 3.2

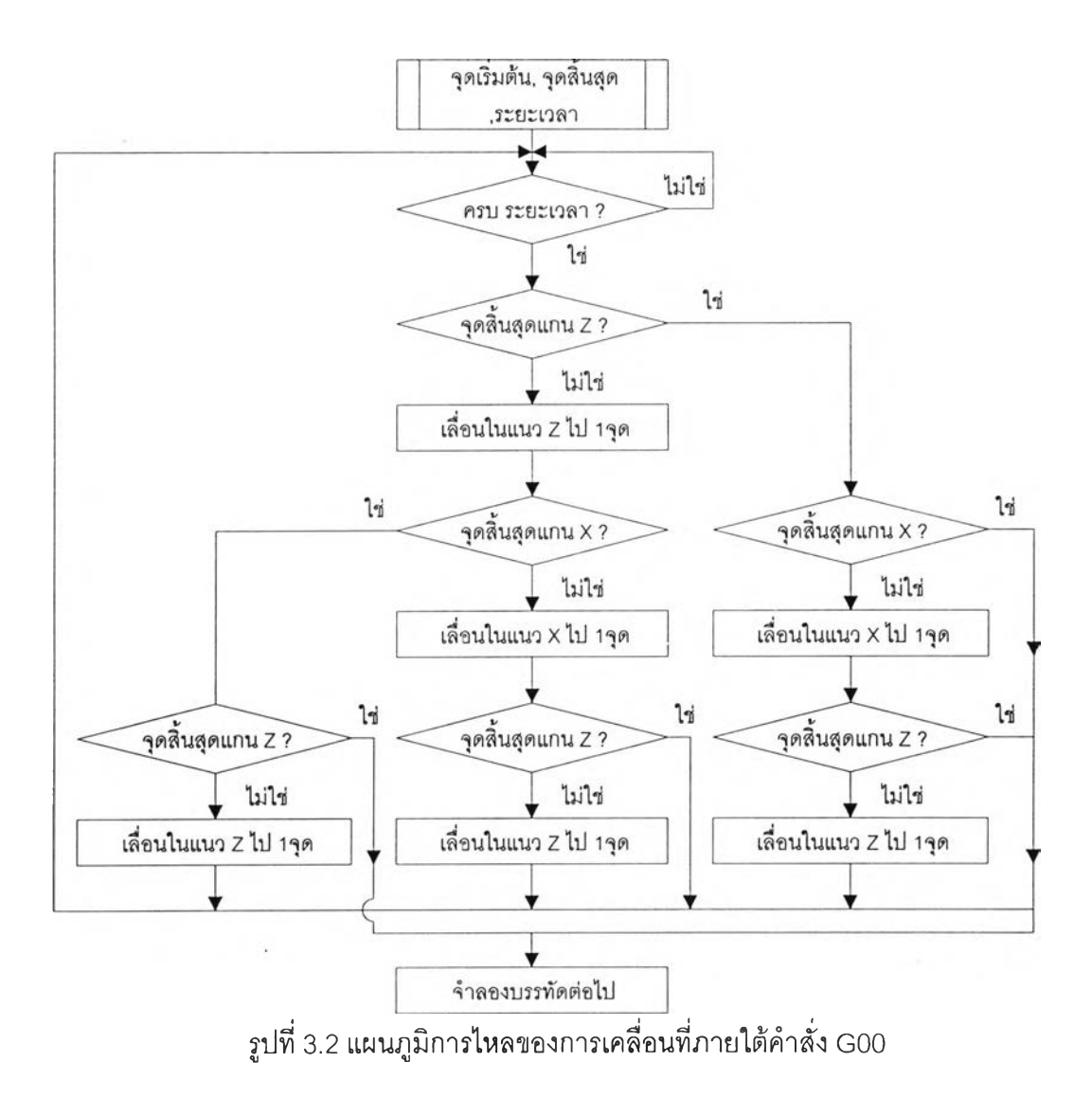

3.2.13 หลักการจำลองการเคลื่อนที่ภายใต้คำสั่ง G01 เนื่องจากการเคลื่อนที่ภายใต้คำสั่ง G01 เป็นการเคลื่อนที่เป็นเลันตรงด้วยความเร็วตามอัตราการป้อนตัด เพื่อให้การเคลื่อนที่เป็นไปอย่าง ต่อเนื่องและราบเรียบ จึงจะให้การเคลื่อนที่ในแนวแกนที่มีระยะทางมากกว่าเคลื่อนที่ไปทิละ 1 จุดบน จอคอมพิวเตอร์ และคำนวณการเคลื่อนที่ในอีกแนวแกนหนึ่งตามค่าความชันของแนวการเคลื่อนที่ โดย สามารถแสดงได้ดังแผนภูมิการไหลตังรูปที่ 3.3

#### **Waayanama สลาม์นวิทยมริการ i Karamania III în Alexandrui**<br>Biaramania

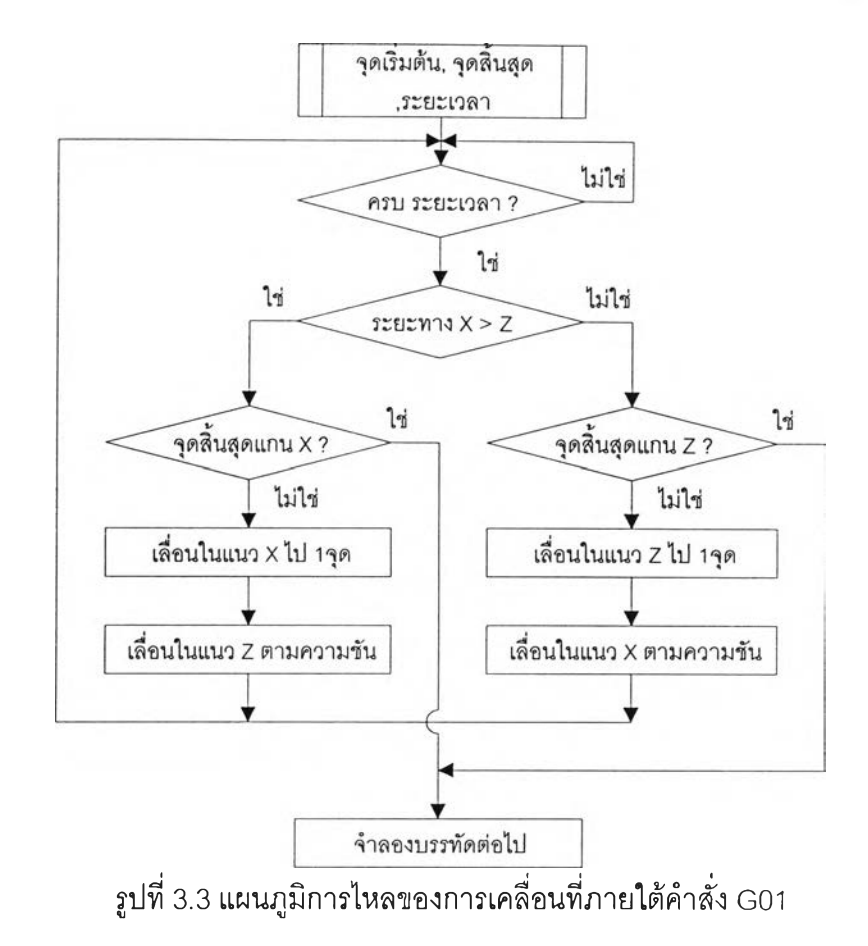

 $3.2.14$  หลักการจำลองการเคลื่อนที่ภายใต้คำสั่ง G02 และ G03 เนื่องจากการเคลื่อนที่ภา คำสั่ง G02 หรือ G03 เป็นการเคลื่อนที่ในแนวโค้งด้วยความเร็วตามอัตราการป้อนตัด เพื่อใน เคลื่อนที่เป็นไปอย่างต่อเนื่องและราบเรียบ จะแบ่งตำแหน่งการเคลื่อนที่เป็น 4 ส่วน ตังรูปที่ 3.4 การเคลื่อนที่ที่อยู่ในส่วนที่ 1 และ 3 ระยะทางในการเคลื่อนที่ในแนวแกน Z จะมากกว่าระยะทาง เคลื่อนที่ในแนวแกน X จึงให้การเคลื่อนที่ในแนวแกน Z เป็นหลักคือเคลื่อนที่ไปทีละ 1 จุด บ คอมพิวเตอร์ แล้วจึงคำนวณระยะทางการเคลื่อนที่ในแนวแกน X ตามความสัมพันธ์ของวงกลม แล ทำนองเดียวกันเมื่อเคลื่อนที่ในส่วนที่ 2 และ 4 ซึ่งระยะทางในแนวแกน X มากกว่าระยะทางใน แกน Z ก็จะให้การเคลื่อนที่ในแนวแกน X เป็นหลักคือเคลื่อนที่ไปทีละ 1 จุด บนจอคอมพิวเตอร์ แล้ คำนวณระยะทางการเคลื่อนที่ในแนวแกน Z ตามความสัมพันธ์ของวงกลม โดยสามารถแสดงใ แผนภูมิการไหลตังรูปที่ 3.5

รูปที่ 3.4 แสดงการแบ่งตำแหน่งการเคลื่อนที่

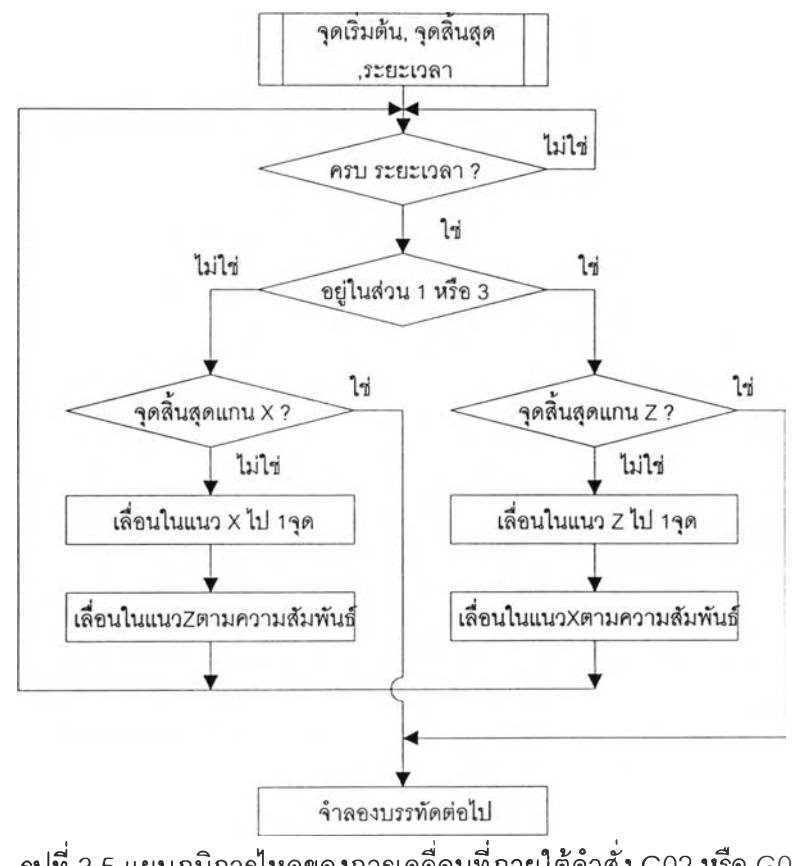

รูปที่ 3.5 แผนภูมิการไหลของการเคลื่อนที่ภายใต้คำสั่ง G02 หรือ G03

3.2.15 หลักการจำลองการเคลื่อนที่ภายใต้คำสั่ง G27 และ G28 เนื่องจากเป็นการเคลื่อนที่ ด้วยความเร็วสูงสุดของแต่ละแกนจึงใช้หลักการเดียวกับการจำลองการเคลื่อนทีภายใต้คำลัง G00

3.2.16 การคำนวณระยะเวลาระหว่างการเคลื่อนที่แต่ละครั้งตามอัตราการป้อนตัด แบ่งได้เป็น 2 กรณีคือ

- อัตราการป้อนตัดเป็น ม.ม./รอบ ได้ระยะเวลา เท่ากับ

60\*1000/(FeedRate\*SpindleSpeed\*DisplayScale);

- อัตราการป้อนตัดเป็น ม.ม./นาที ได้ระยะเวลา เท่ากับ 60\*1000/(FeedRate\*DisplayScale);

เมื่อ DisplayScale คืออัตราส่วนระหว่างระยะทางบนจอคอมพิวเตอร์และระยะทางจริงบน เครื่องกลึงซีเอ็นซี หน่วยเป็น จุดต่อมิลลิเมตร

# 3.2.17 การชดเชยจมูกมีด สามารถคำนวณได้ดังนี้

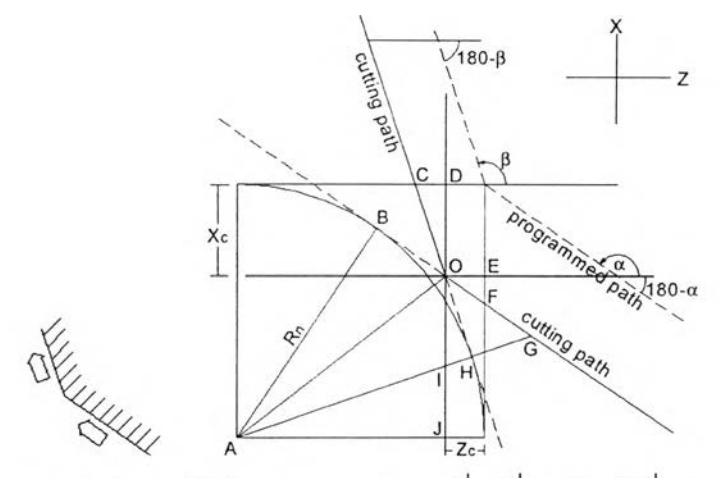

รูปที่ 3.6 แสดงการชดเชยค่าจมูกมีดในการควบคุมการเคลื่อนที่ของมีดตัดที่ Tool Tip =1 ใน G41

จากรูปที่ 3.6 ได้ค่าชองมุมต่างๆ ดังนี้

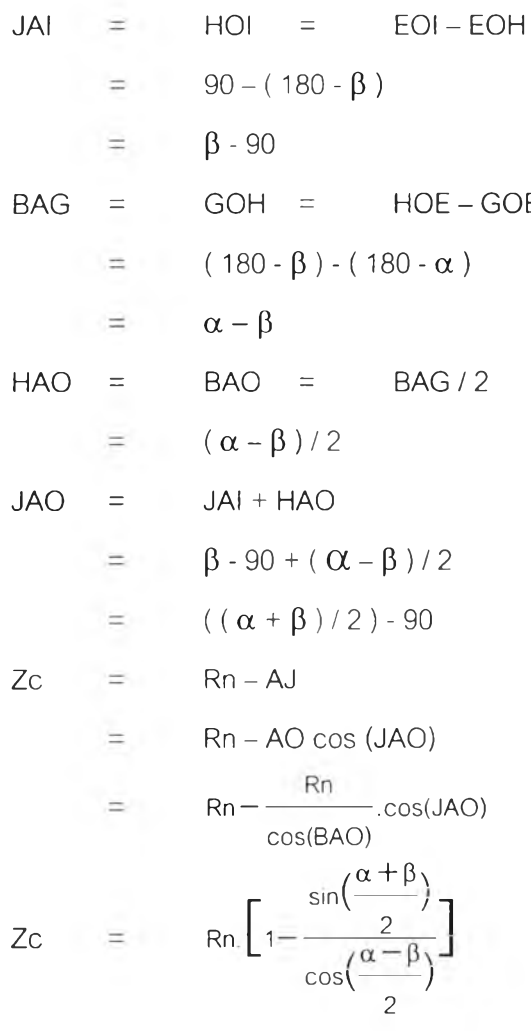

และในทำนองเดียวกัน Xc = Rn.
$$
\left[1+\frac{\cos(\frac{\alpha+\beta}{2})}{\cos(\frac{\alpha-\beta}{2})}\right]
$$

โดยการคำนวณในลักษณะเดียวกันสรุปสมการสำหรับการชดเชยค่าจมูกมีดได้ดังนี้ Tool Tip  $= 0$ 

NoseZ=-NoseR\*(0+lsNoseComp\*sin(alpha/2+beta/2)/cos(alpha/2-beta/2)); NoseX=-NoseR\*(0-lsNoseComp\*cos(alpha/2+beta/2)/cos(alpha/2-beta/2)); Tool Tip  $= 1$ 

NoseZ=NoseR\*(1-lsNoseComp\*sin(alpha/2+beta/2)/cos(alpha/2-beta/2));

NoseX=NoseR\*(1+lsNoseComp\*cos(alpha/2+beta/2)/cos(alpha/2-beta/2));

Tool Tip  $= 2$ 

NoseZ=-NoseR\*(1+lsNoseComp\*sin(alpha/2+beta/2)/cos(alpha/2-beta/2));

NoseX=NoseR\*(1+lsNoseComp\*cos(alpha/2+beta/2)/cos(alpha/2-beta/2));

Tool Tip  $= 3$ 

NoseZ=-NoseR\*(1+lsNoseComp\*sin(alpha/2+beta/2)/cos(alpha/2-beta/2));

NoseX=-NoseR\*(1-lsNoseComp\*cos(alpha/2+beta/2)/cos(alpha/2-beta/2));

Tool Tip  $= 4$ 

NoseZ=NoseR\*(1-lsNoseComp\*sin(alpha/2+beta/2)/cos(alpha/2-beta/2));

NoseX=-NoseR\*(1-lsNoseComp\*cos(alpha/2+beta/2)/cos(alpha/2-beta/2));

Tool Tip  $= 5$ 

NoseZ=NoseR\*(1-lsNoseComp\*sin(alpha/2+beta/2)/cos(alpha/2-beta/2));

```
NoseX=-NoseR*(0-lsNoseComp*cos(alpha/2+beta/2)/cos(alpha/2-beta/2));
```
Tool Tip  $= 6$ 

NoseZ=-NoseR\*(0+lsNoseComp\*sin(alpha/2+beta/2)/cos(alpha/2-beta/2)); NoseX=NoseR\*(1+lsNoseComp\*cos(alpha/2+beta/2)/cos(alpha/2-beta/2));

Tool Tip  $= 7$ 

NoseZ=-NoseR\*(1+lsNoseComp\*sin(alpha/2+beta/2)/cos(alpha/2-beta/2)); NoseX=-NoseR\*(0-lsNoseComp\*cos(alpha/2+beta/2)/cos(alpha/2-beta/2));

Tool Tip  $= 8$ 

NoseZ=-NoseR\*(0+lsNoseComp\*sin(alpha/2+beta/2)/cos(alpha/2-beta/2)); NoseX=-NoseR\*(1-lsNoseComp\*cos(alpha/2+beta/2)/cos(alpha/2-beta/2));

เมือ NoseX คือ ระยะทางการชดเชยในแกน X NoseZ คือ ระยะทางการซดเชยในแกน Z NoseR คือ รัศมีของจมูกมืด IsNoseComp คือ ทิศทางการชดเชยจมูกมืด มีค่าเท่ากับ 1 ในโหมด G41 และ เท่ากับ -1 ในโหมด G42

 $\sim$ 

#### *3 .3 ก า ร อ อ ก แ บ บ ห น ้า จ อ โ ป ร แ ก ร ม*

หน้าจอโปรแกรมแบ่งเป็น 7 ส่วนคือ

- 1. ส่วนแสดงชื่อโปรแกรมและชื่อไฟล์ที่กำลังทำงาน (Title Bar)
- 2. แถบเมนูเพื่อควบคุมการทำงานของโปรแกรม (Menu Bar)
- 3. แถบปมเพื่อควบคุมการทำงานของโปรแกรม (Tool Bar)
- 4. หน้าต่างเพื่อทำการแก้ไขข้อมูล G-Code (Text Editor)
- 5. หน้าต่างเพื่อแสดงผลจาก G-Code (Output Screen)
- 6. แถบแสดงสถานะต่างๆ (Status Bar)
- 7. สัญญาณไฟแสดงสถานะ (Status Lamp)

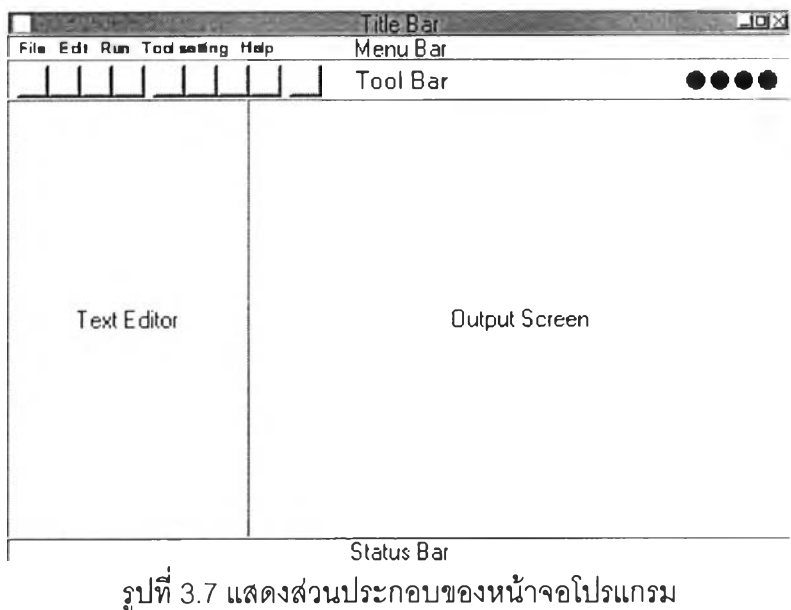

ส่วนที่ า เป็นส่วนที่แสดงชื่อโปรแกรม และชื่อไฟล์ที่กำลังทำงาน โดยชื่อไฟล์ที่กำลังทำงานจะแสดงต่อ จากชื่อโปรแกรมซึ่งคั่นด้วยเครื่องหมาย " : "

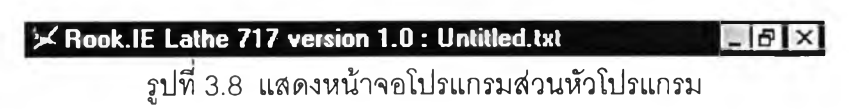

ส่วนที' 2 เป็นแถบเมนูเพื่อควบคุมการทำงานของโปรแกรม โดยประกอบด้วยเมนูหลักดังรูป

File Edit Run Tool setting Help

รูปที่ 3.9 แสดงหน้าจอโปรแกรมส่วนแถบเมนู

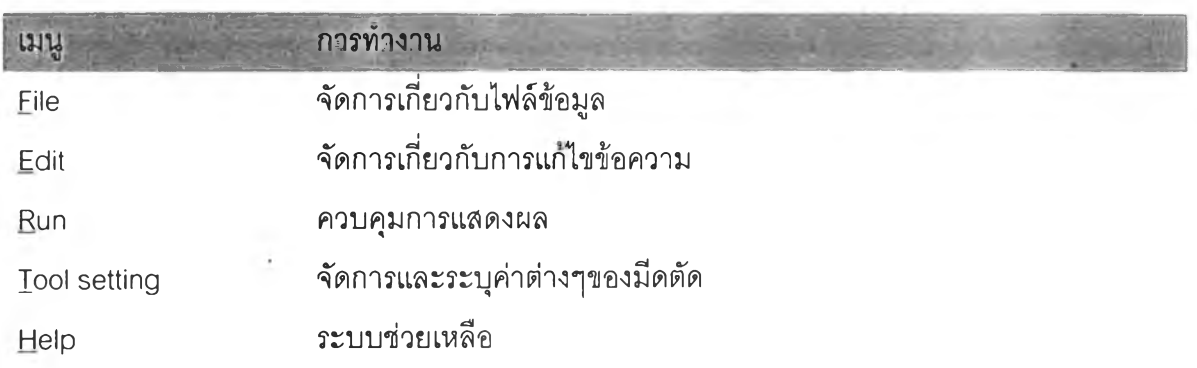

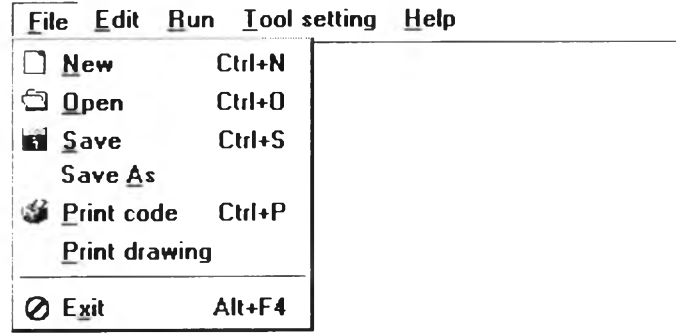

รูปที่ 3.10 แสดงรายละเอียดในเมนู File

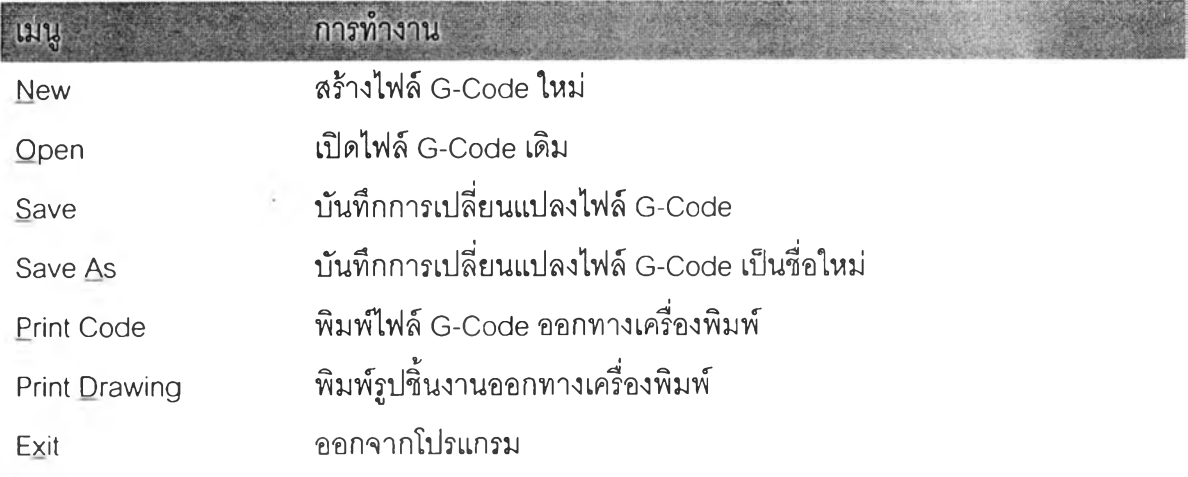

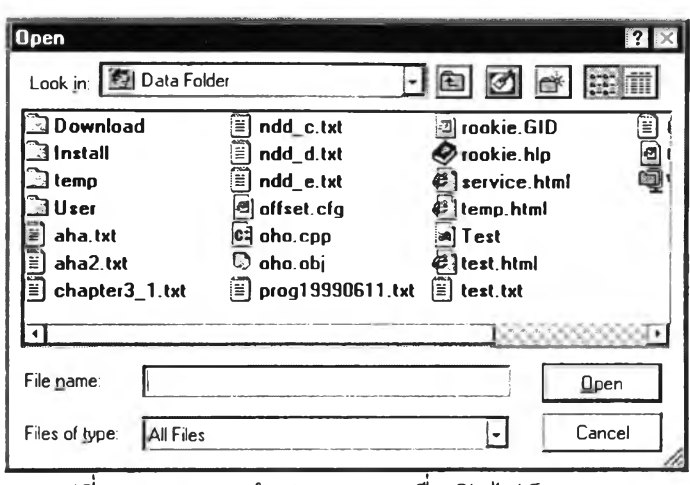

รูปที่ 3.11 แสดงหน้าต่าง open เพื่อเปิดไฟล์ G-Code

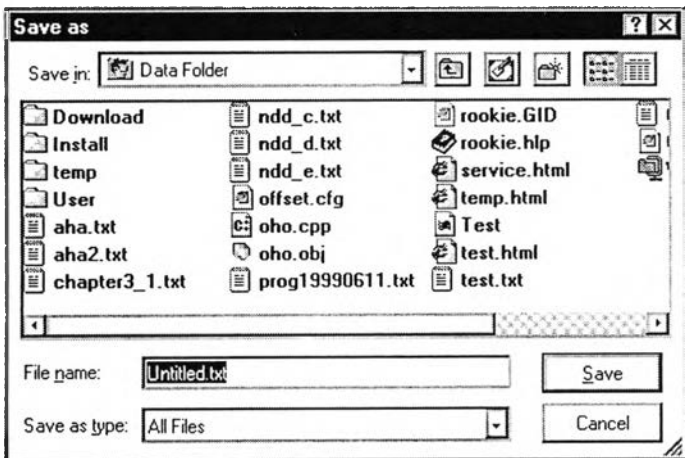

รูปที่ 3.12 แสดงหน้าต่าง saveas เพื่อบันทึกไฟล์ G-Code

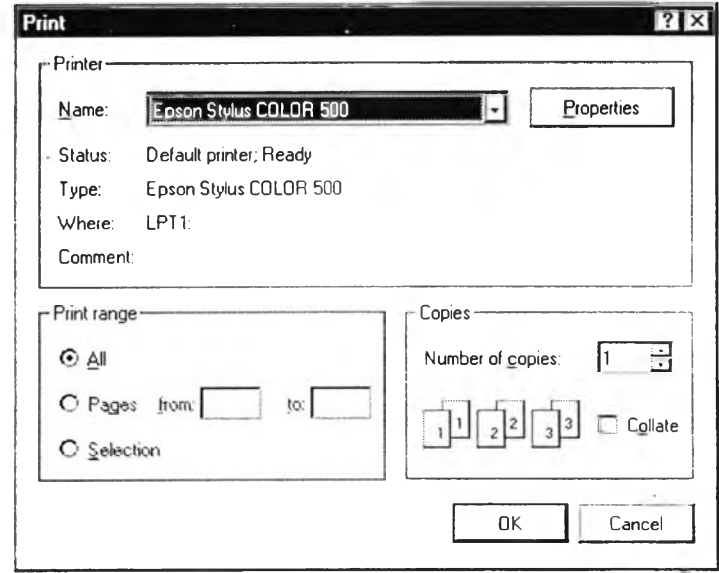

รูปที่ 3.13 แสดงหน้าต่าง print เพื่อพิมพ์ไฟล์ G-Code หรือรูปขึ้นงาน

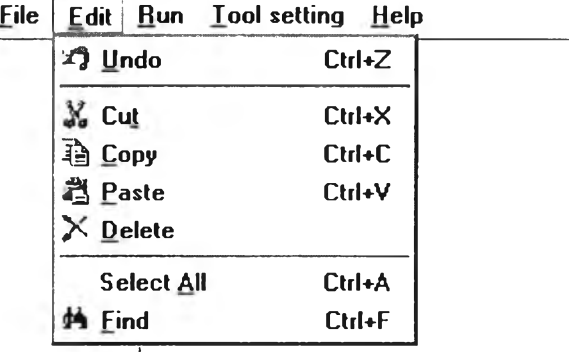

รูปที่ 3.14 แสดงรายละเอียดในเมนู Edit

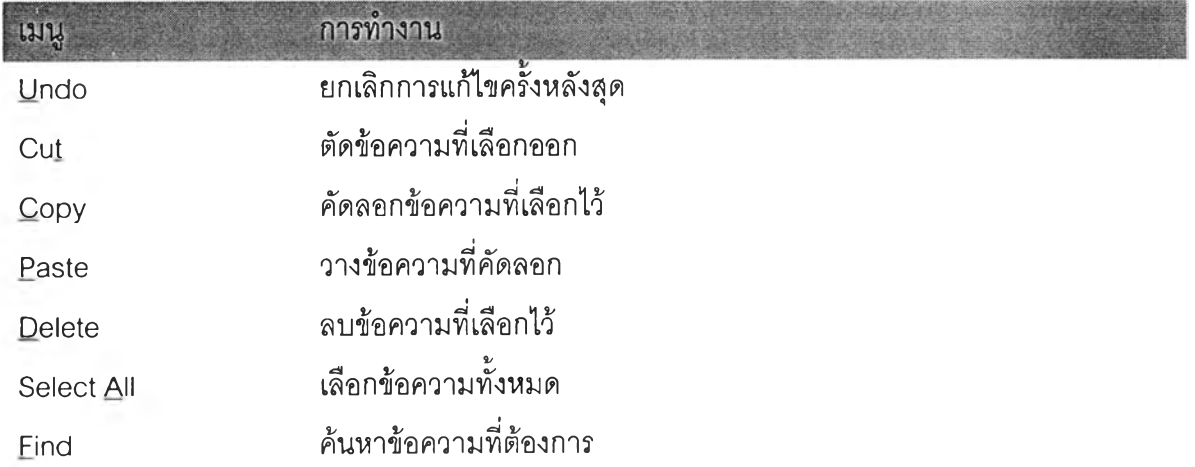

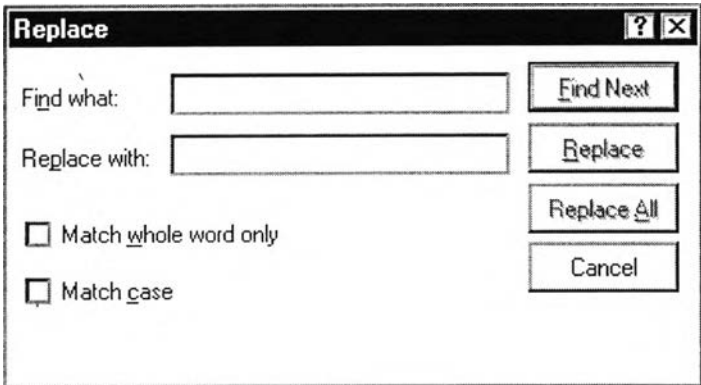

รูปที่ 3.15 แสดงหน้าต่าง find/replace เพื่อค้นหาข้อความ

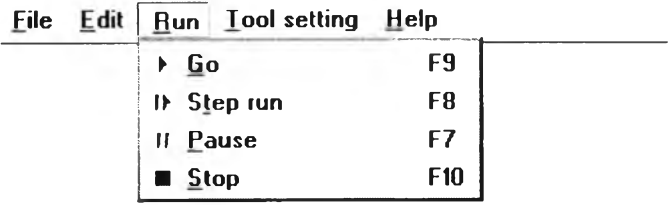

# รูปที่ 3.16 แสดงรายละเอียดในเมนู Run

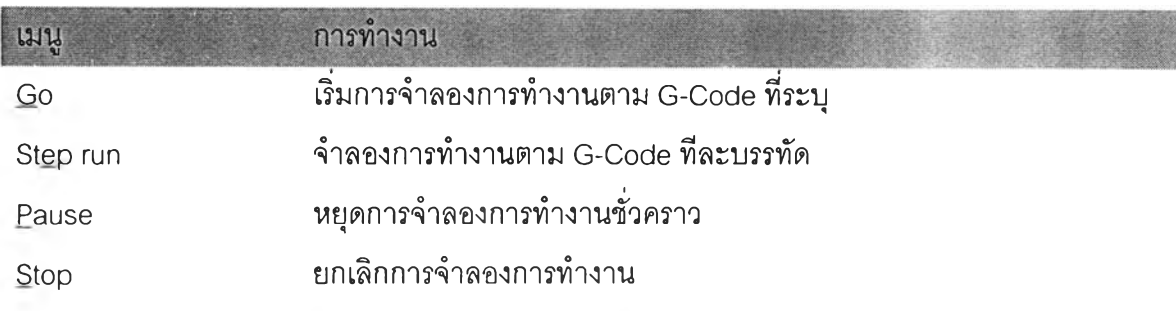

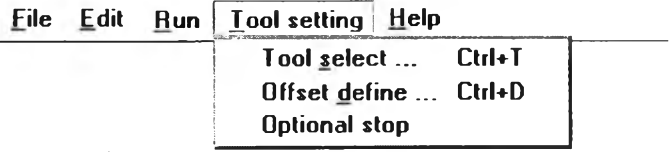

รูปที่ 3.17 แสดงรายละเอียดในเมนู Tool setting

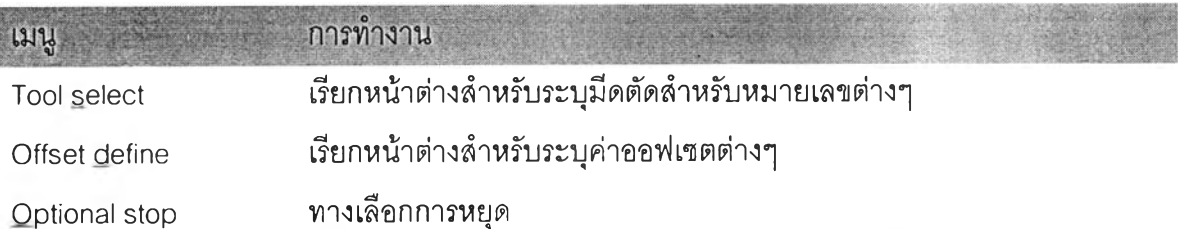

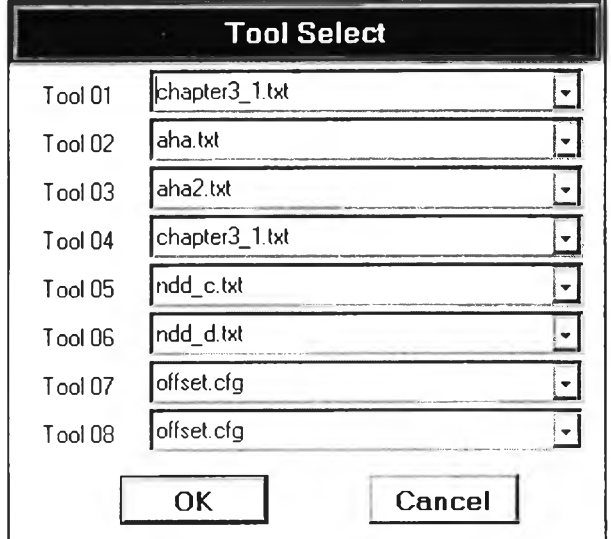

รูปที่ 3.18 แลดงหน้าต่าง Tool Select

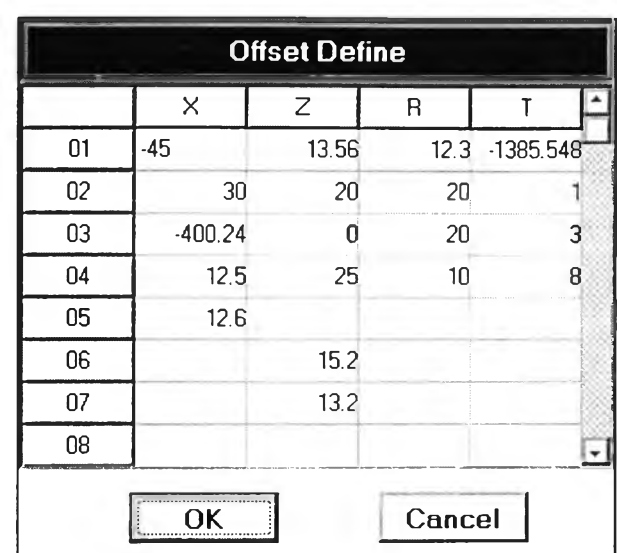

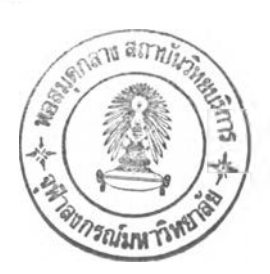

รูปที่ 3.19 แสดงหน้าต่าง Offset Define

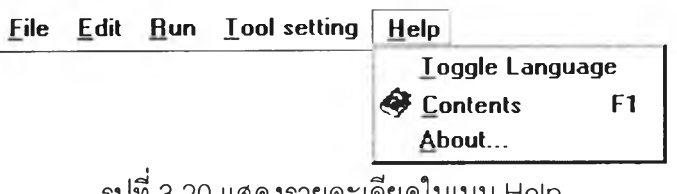

รูปที่ 3.20 แสดงรายละเอียดในเมนู Help

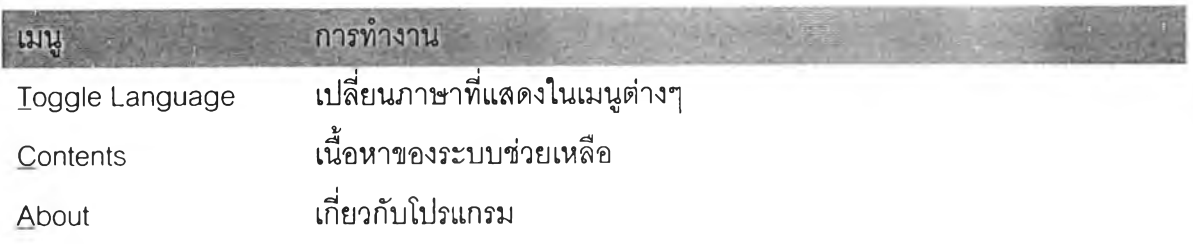

ี ส่วนที่ 3 เป็นแถบปุ่มสำหรับควบคุมการทำงานของโปรแกรมเช่นเดียวกับโปรแกรม โดยสร้างเป็นปุ่ม สำหรับการทำงานที่เกิดขึ้นบ่อย เพื่อให้การทำงานลามารถกระทำได้อย่างสะดวกรวดเร็ว ซึ่งสามารถ แสดงได้ดังรูป

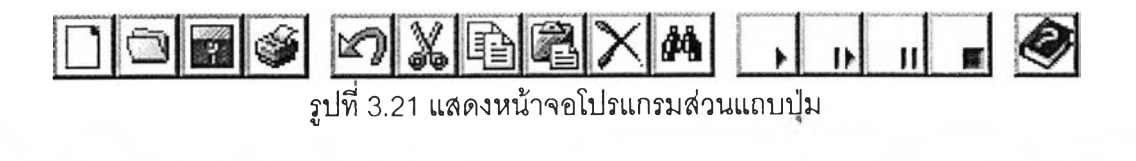

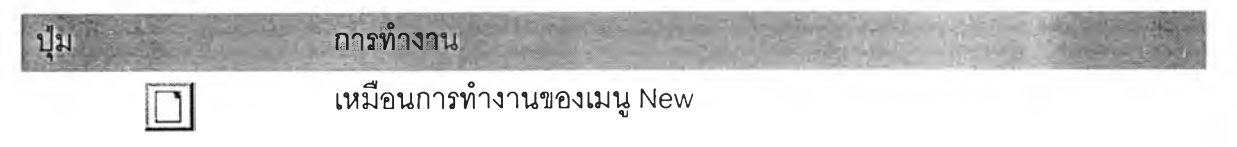

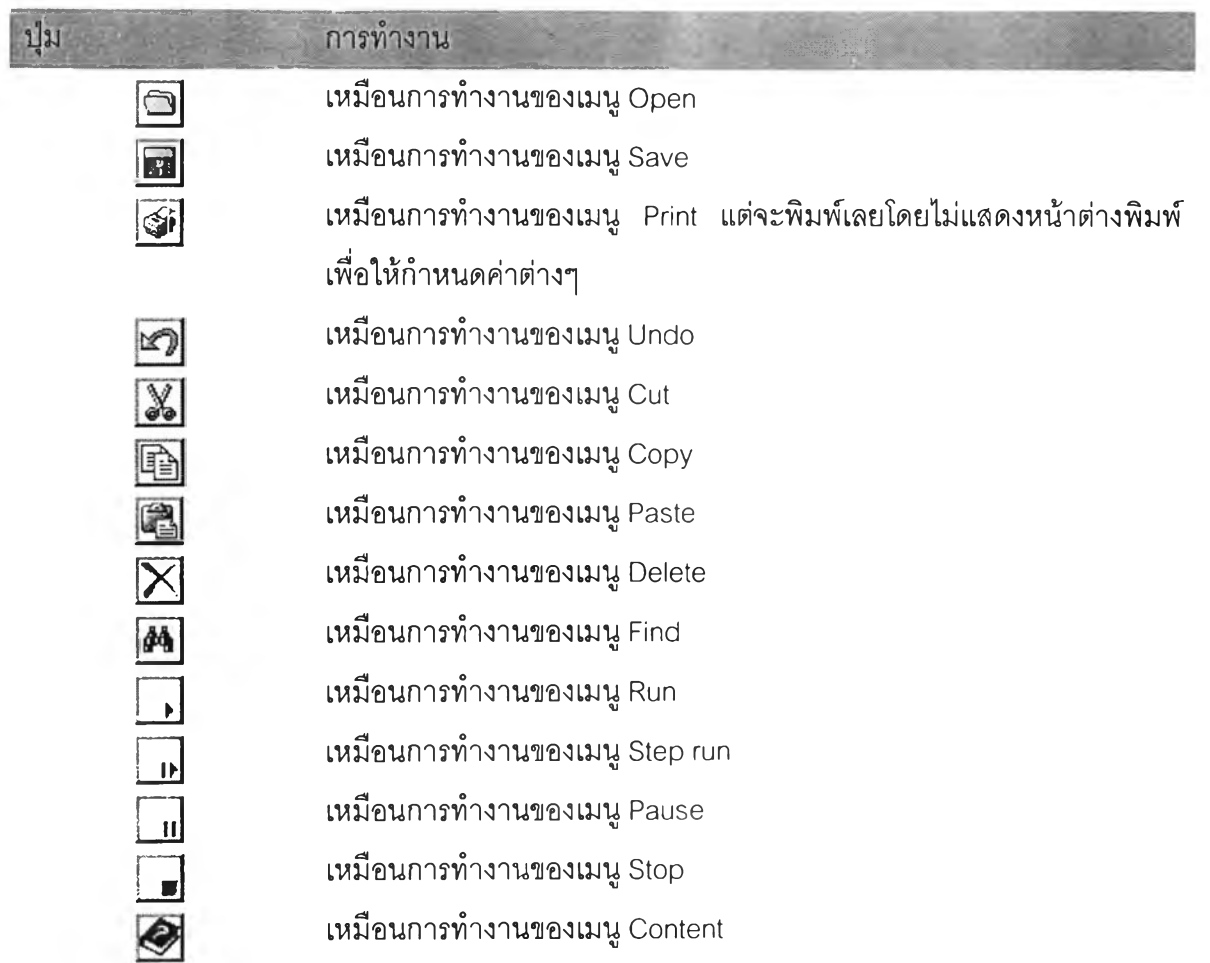

ส่วนที่ 4 เป็นหน้าต่างเพื่อทำการแก้ไขข้อมูล G-Code ที่ต้องการจะจำลองการทำงาน

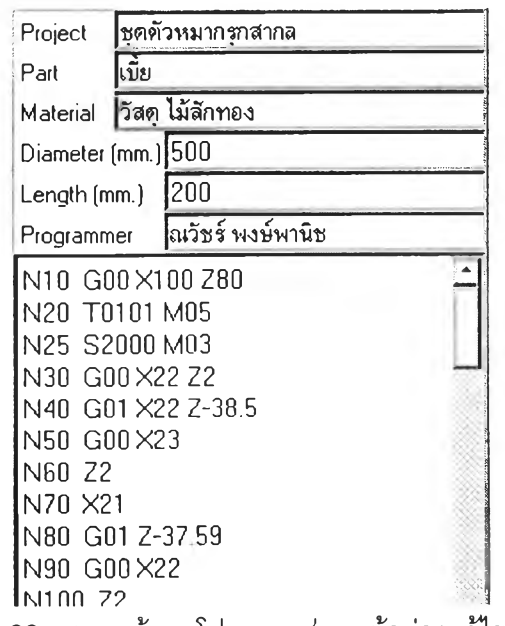

ร ูป ท ี่ 3 .2 2 แ ส ด ง ห น ้า จ อ โ ป ร แ ก ร ม ส ่ว น ห น ้า ต ่า ง แ ก ้ไ ข ข ้อ ม ูล

ส่วนที 5 เป็นหน้าต่างเพื่อแสดงผลการจำลองการทำงาน ประกอบด้วย

- ส่วนแสดงผล
- แถบไม้บรรทัดในแนวแกน X
- แถบไม้บรรทัดในแนวแกน Z

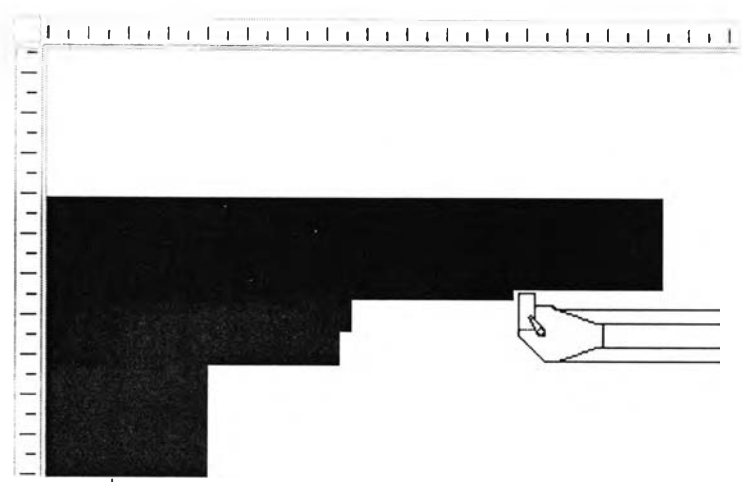

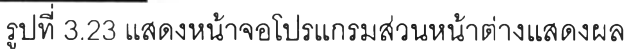

ส่วนที่ 6 เป็นแถบแสดงสถานะเพื่อบอกค่าต่างๆได้แก,

- ตำแหน่งของมีดตัดในแกน X L.
- ตำแหน่งของมีดตัดในแกน Z
- อัตราการป้อนตัด
- ความเร็วรอบ
- ค่าออฟเซตในแนวแกน X
- ค่าออฟเซตในแนวแกน Z
- ค่ารัศมีจมูกมีด
- ค่าระบุปลายมีดตัด
- หมายเลขของมีดตัดที่กำลังทำงาน
- วันที่ปัจจุบัน

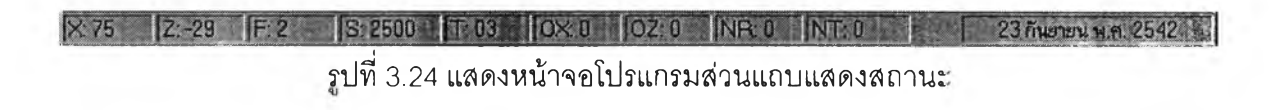

ส่วนที่ 7 เป็นสัญญาณไฟแสดงสถานะ ประกอบด้วย

- ไฟแสดงทิศทางการหมุน
- ไฟแสดงการกำหนดตัวเลือกการหยุด
- ไฟแสดงการใช้สารหล่อเย็น
- ไฟแสดงการตรวจสอบตำแหน่งมีดตัด
- ไฟแสดงการใช้เบรก

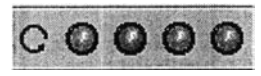

รูปที่ 3.25 แสดงหน้าจอโปรแกรมส่วนไฟแสดงสถานะ

#### *3 .4 ก า ร อ อ ก แ บ บ ร า ย ง า น*

เอกสารที่ได้จากโปรแกรมจะประกอบด้วยเอกสาร 2 ชนิดคือ

- เอกสารแสดงข้อมูลชุดรหัสสั่งการทำงานโดยข้อมูลที่พิมพ์ออกมาจะได้จากส่วนหน้าต่าง L. แก้ไขข้อมูล
- เอกสารแสดงภาพของชิ้นงานโดยข้อมูลที่พิมพ์ออกมาจะได้จากรูปชิ้นงานที่แสดงอยู่ใน ส่วนหน้าต่างแสดงผล

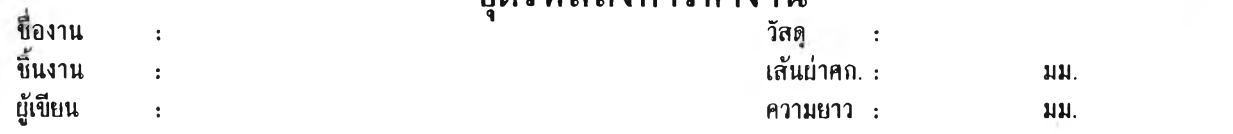

# ตัวอย่าง เอกสารแสดงข้อมูลชุดรหัสสังการทำงาน (ภาษาไทย)

# **CNC Program Sheet** Page 1

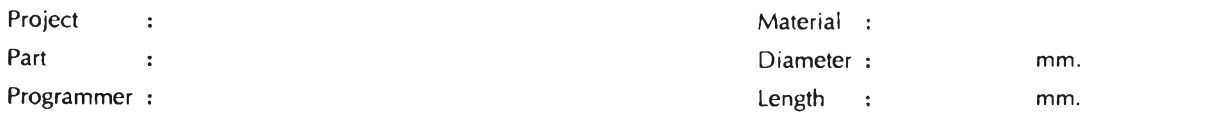

# ตัวอย่าง เอกสารแสดงข้อมูลชุดรหัสตังการทำงาน (ภาษาอังกฤษ)

 $\chi_{\rm c}$ 

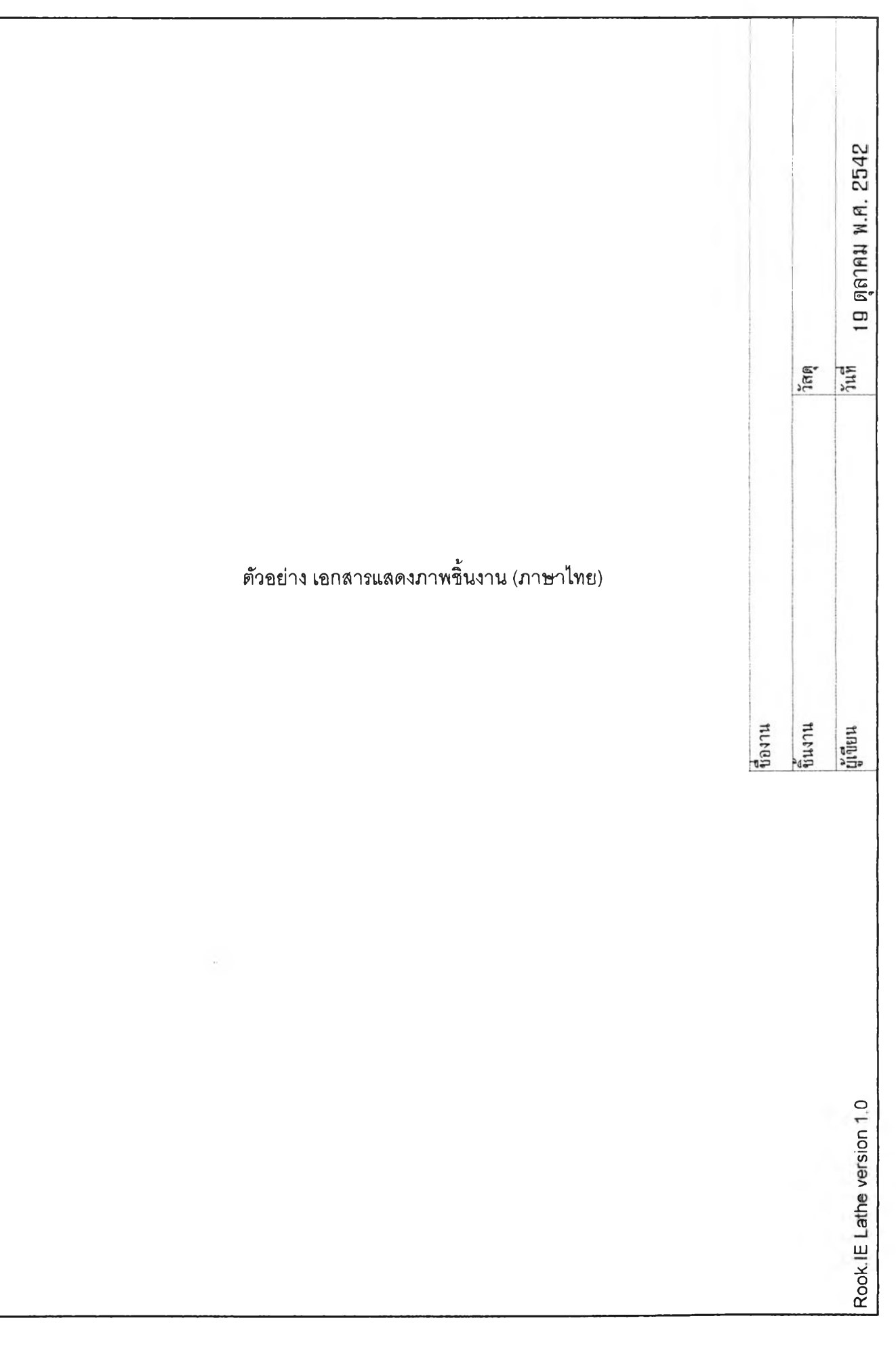

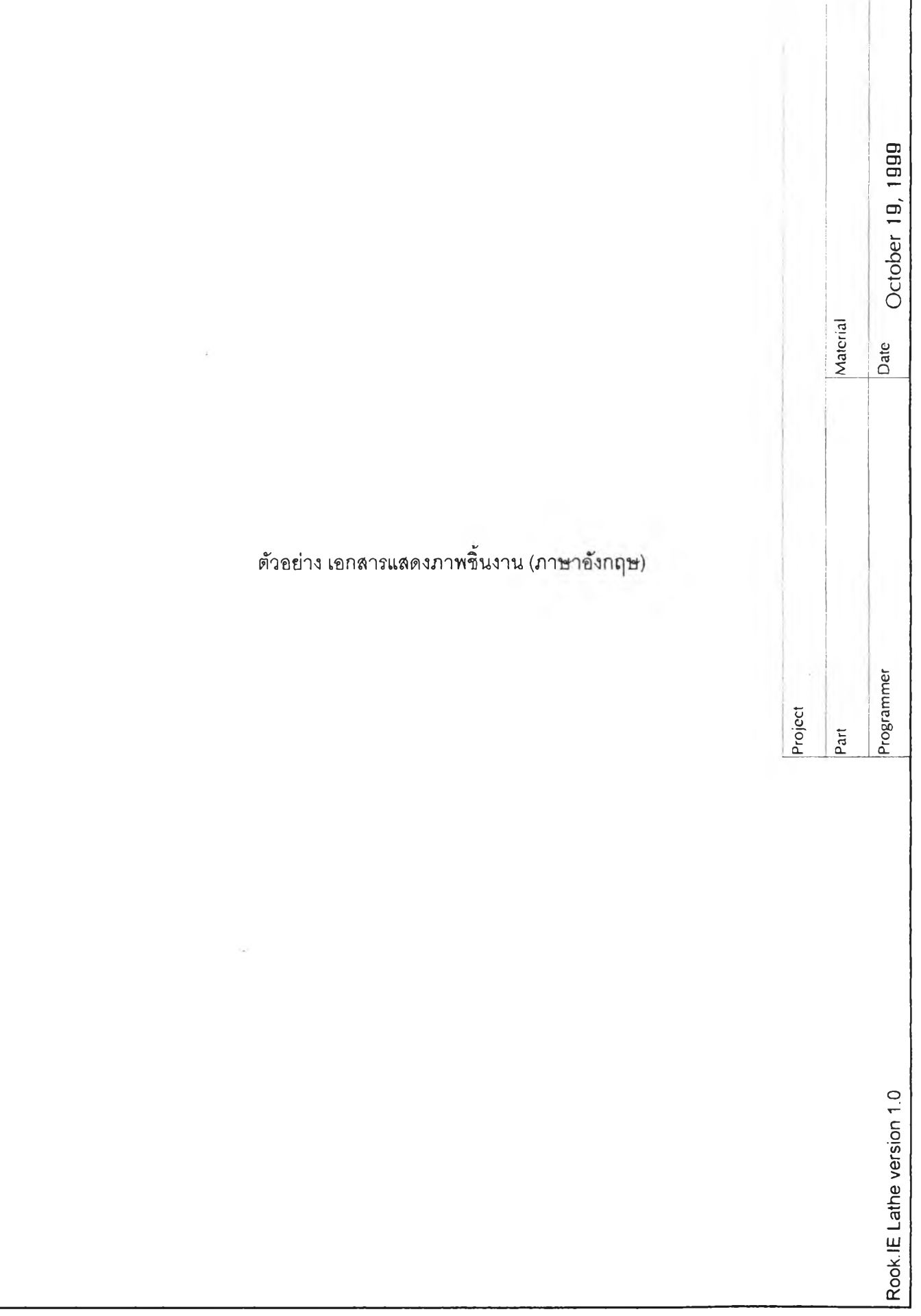

#### 3.5 *โ ค ร ง ส ร ้า ง ก า ร เข ีย น โ ป ร แ ก ร ม*

ในการพัฒนาโปรแกรมประกอบด้วยไฟล์ต่างๆที่จำเป็นได้แท่

- mainmenu.bpr เก็บข้อมูลเกี่ยวกับโปรแกรมที่จะพัฒนา
- mainmenu.cpp เก็บ source code หลักของโปรแกรม
- menu.cpp เก็บ source code ของหน้าต่างหลัก
- tools.cpp เก็บ source code ของหน้าต่างระบุหมายเลขมีดตัด
- offset.cpp เก็บ source code ของหน้าต่างระบุค่าออฟเซต
- drawing.cpp เก็บ source code ของหน้าต่างพิมพ์รูปชิ้นงาน
- logo.cpp เก็บ source code ของหน้าต่างเกี่ยวกับโปรแกรม
- report.cpp เก็บ source code ของหน้าต่างพิมพ์ชุดรหัสสั่งการทำงาน
- menu.h เป็น include file ของหน้าต่างหลัก
- tools.h เป็น include file ของหน้าต่างระบุหมายเลขมีดตัด
- offset.h เป็น include file ของหน้าต่างระบุค่าออฟเซต
- drawing.h เป็น include file ของหน้าต่างพิมพ์รูปชิ้นงาน
- logo.h เป็น include file ของหน้าต่างเกี่ยวกับโปรแกรม
- report.h เป็น include file ของหน้าต่างพิมพ์ชุดรหัสสั่งการทำงาน
- menu.dfm เก็บคุณสมบัติของวัตถุ(object)ต่างๆในหน้าต่างหลัก ç
- tools.dfm เก็บคุณสมบัติของวัตถุ(object)ต่างๆในหน้าต่างระบุหมายเลขมีดตัด
- offset.dfm เก็บคุณสมบัติของวัตถุ(object)ต่างๆในหน้าต่างระบุค่าออฟเซต
- drawing.dfm เก็บคุณสมบัติของวัตถุ(object)ต่างๆในหน้าต่างพิมพ์รูปชิ้นงาน
- logo.dfm เก็บคุณสมปติของวัตถุ(object^างๆในหน้าต่างเกี่ยวกับโปรแกรม
- report.dfm เก็บคุณสมบัติของวัตถุ(object)ต่างๆในหน้าต่างพิมพ์ชุดรหัสสั่งการทำงาน

ในส่วนของการควบคุมการจำลองการทำงานประกอบด้วย ฟังก์ชัน 4 ฟังก์ชันคือ

- menu\_goClick
- menu\_stepClick
- menu\_pauseClick
- menu\_stopClick

โดยที่ฟังก์ชัน ทาeทน\_stepClick จะเป็นฟังก์ชันหลักในการจำลองการทำงาน และมีตัวแปรชื่อ ContinueRun เพื่อควบคุมการจำลองการทำงานซึ่งจะมีค่าเป็น 0 เมื่อเป็นการจำลองทำงานแบบทีละ

บรรทัด และเป็น 1 เมื่อเป็นการจำลองการทำงานแบบต่อเนื่อง และมีตัวแปรชื่อ Runlndex เพื่อระบุ บรรทัดที่จะทำการจำลองการทำงาน โดยการทำงานของฟังก์ชัน menu\_stepClick สามารถแสดงได้ดัง รูปที่ 3.7

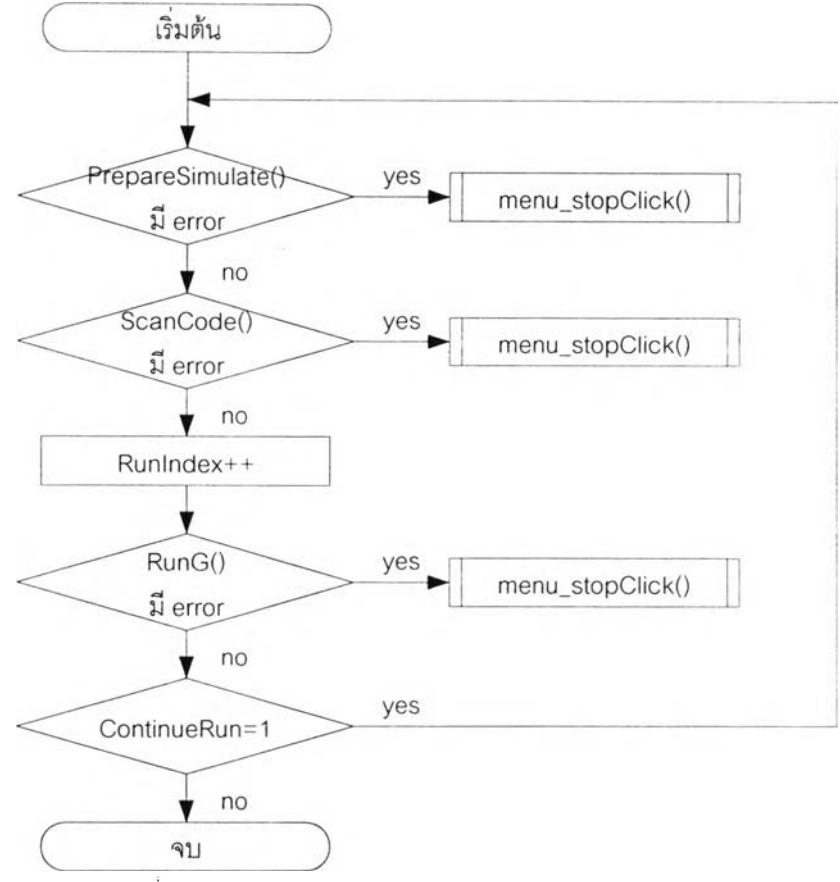

รูปที่ 3.7 แสดงการทำงานของฟังก์ชัน menu\_stepClick

ลำหรับฟังก์ชัน menu\_goClick จะทำการกำหนดให้ตัวแปร ContinueRun มีค่าเป็น า แล้วจึง ทำการเรียกฟังก์ชัน menu\_stepciick ให้ทำงาน

ฟังก์ชัน menu\_pauseClick จะทำการกำหนดให้ตัวแปร ContinueRun มีค่าเป็น 0

และ ฟังก์ชัน ทาeทน\_stopClick จะทำการหยุดการจำลองการทำงานทั้งหมด

นอกจากฟังก์ชันทั้ง **4** ที่ใช้ในการควบคุมการจำลองการทำงานแล้ว ยังมีฟังก์ชันที่สำคัญ ลำหรับการจำลองการทำงานได้แก่

- ฟังก์ชัน PrepareSimulation ทำการเตรียมพร้อมลำหรับการจำลองการทำงาน โดยจะส่ง ค่า 0 ออกมาถ้ามีฃ้อผิดพลาดเกิดขึ้น เช่น มีรหัสสังการทำงานที่ผิดไวยากรณ์ และส่งค่า 1 เมื่อไม่มีข้อผิดพลาดเกิดขึ้น โดยจะมีการทำงานดังรูปที่ 3.8

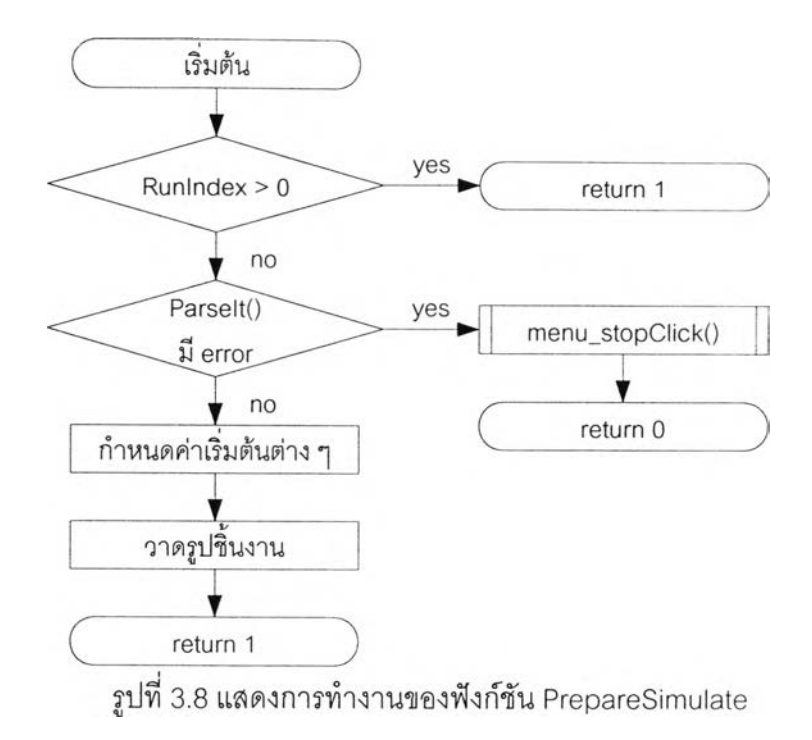

- ฟังก์ชัน ScanCode เป็นฟังก์ชันที่ทำการอ่านรหัสสั่งการทำงานในบรรทัดที่ระบุด้วยตัว แปร Runlndex เข้ามาทีละ 1 คำ แล้วทำการระบุค่าให้แก่ตัวแปรต่างๆเพื่อทำการจำลอง การทำงานต่อไป จะให้ค่า 0 เมื่อไม่มีข้อผิดพลาด และให้ค่า 1 เมื่อเกิดข้อผิดพลาด ดัง แลดงในรูปที่ 3.9

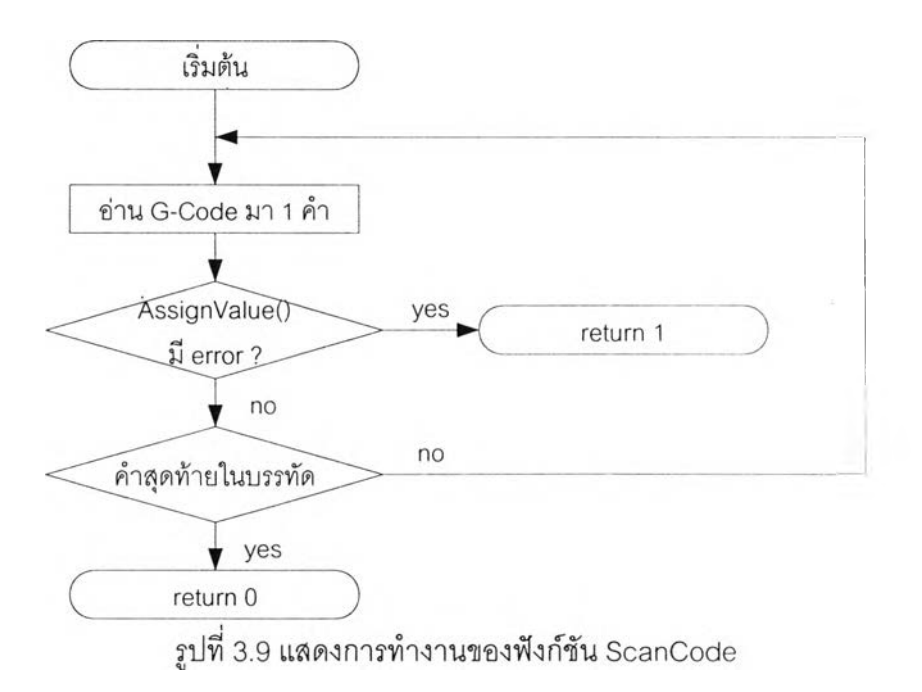

- ฟังก์ชัน Parselt ทำการอ่านรหัสสั่งการทำงานเข้ามาทีละคำจนจบชุดรหัสสั่งการทำงาน เพื่อทำการตรวจลอบไวยากรณ์ คืนค่า 0 เมื่อมีข้อผิดพลาด และคืนค่า 1เมื่อไม่มีข้อผิด พลาด ดังรูปที่ 3.10

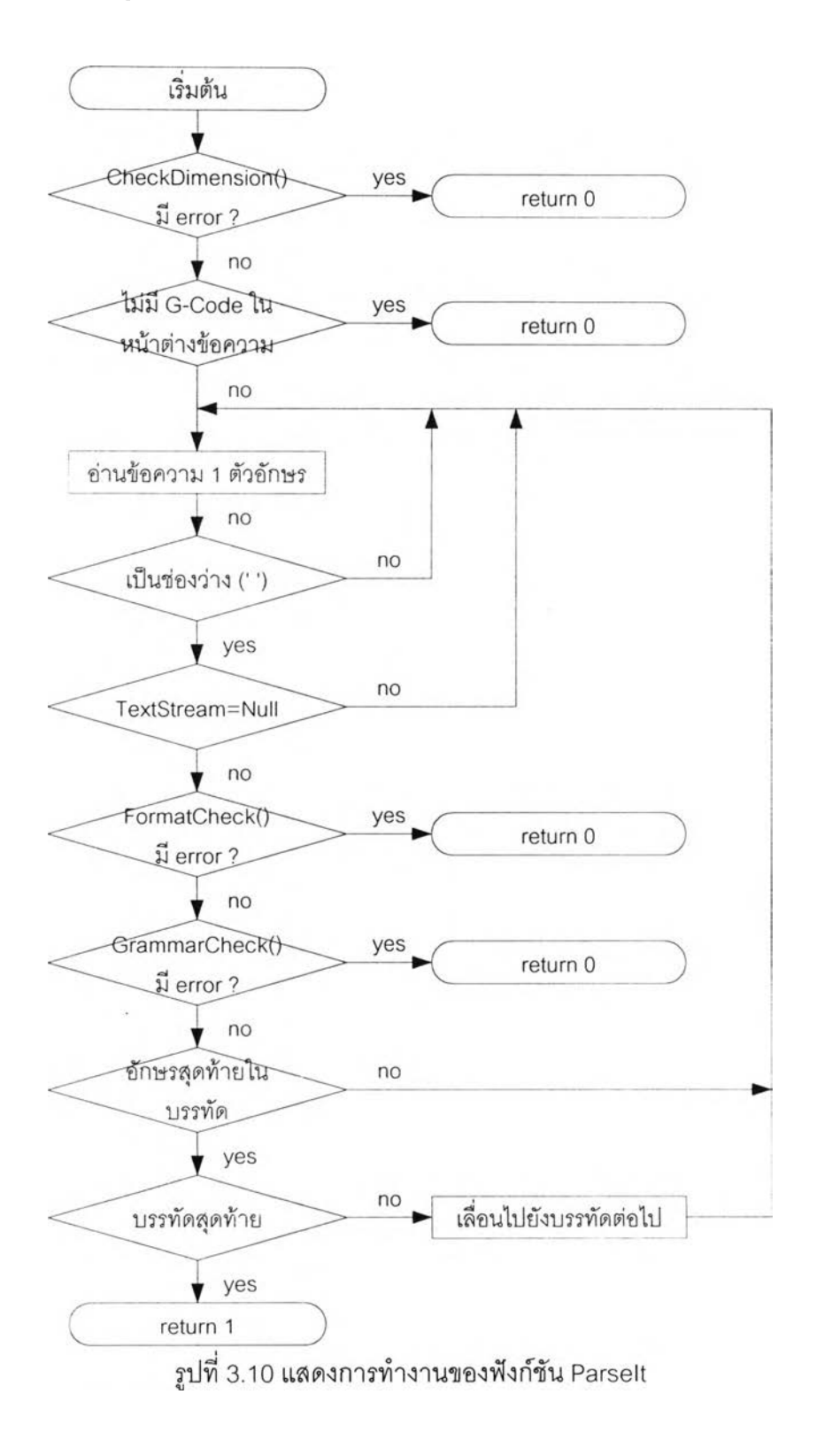

- ฟังก์ชัน FormatCheck จะรับรหัสสั่งการทำงานเข้ามา 1 คำและทำการตรวจสอบรูปแบบ  $\sim$  2  $\times$ ของอักขระและค่าตัวเลขที่ตามมา ถ้ามีข้อผิดพลาดจะคืนค่า 1 และ คืนค่า 0 เมื่อไม่มีข้อ ผิดพลาด
	- ฟังก์ชัน GrammarCheck จะรับรหัสสั่งการทำงานเข้ามา า คำและทำการตรวจลอบ ไวยากรณ์ของรหัสสั่งการทำงานในบรรทัดนั้นเช่น มีอักระ X มากกว่า า ตัวในบรรทัดเดียว กันเป็นต้น ถ้ามีข้อผิดพลาดจะคืนค่า 1 และ คืนค่า 0 เมื่อไม่มีข้อผิดพลาด
- ฟังก์ชัน AssignValue เป็นฟังก์ชันที่ทำการระบุค่าให้แก่ตัวแปรต่างๆเพื่อทำการจำลองการ  $\sim$ ทำงานต่อไป
- ฟังก์ชัน RunG เป็นฟังก์ชันที่ทำการควบคุมการเรียกฟังก์ชันที่แสดงการเคลื่อนไหวให้ตรง กับรหัสสั่งการทำงานในแต่ละบรรทัด